ICPC koppelen aan onderzoek en invullen tijdens deelonderzoek in CGM Huisarts

## **Versie 1.2**

Auteur: Shashi Sukhai & Nellie van den Berge Laatst gewijzigd op: 7-3-2017

--

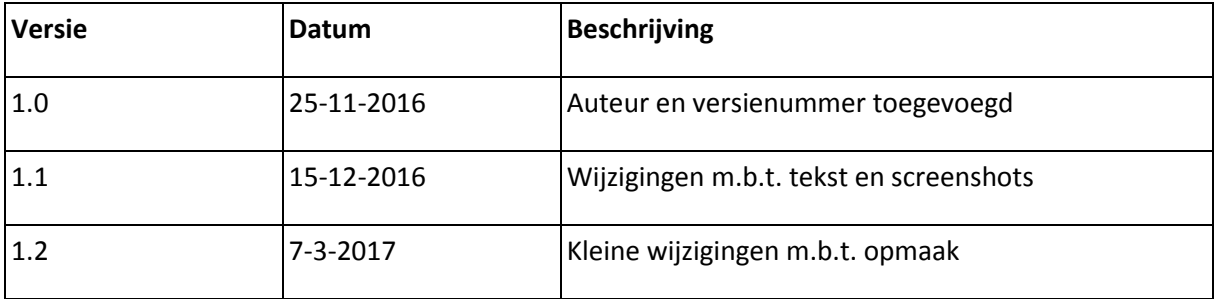

Deze handleiding beschrijft hoe je een ICPC kan koppelen aan een onderzoek. Daarna kun je bij een deelcontact de episode selecteren en kun je direct het onderzoek invullen dat gekoppeld is aan de ICPC.

## ICPC koppelen aan onderzoek

- Ga naar Onderzoeken boven in de blauwe balk en klik op Onderzoeken
- Vul bij Multizoek het gewenste onderzoek in, in het voorbeeld hieronder is dit ouderen
- Klik op knop Zoek.
- Selecteer het onderzoek waaraan je een ICPC wilt koppelen
- Klik vervolgens op de knop ICPC rechts onder in het scherm

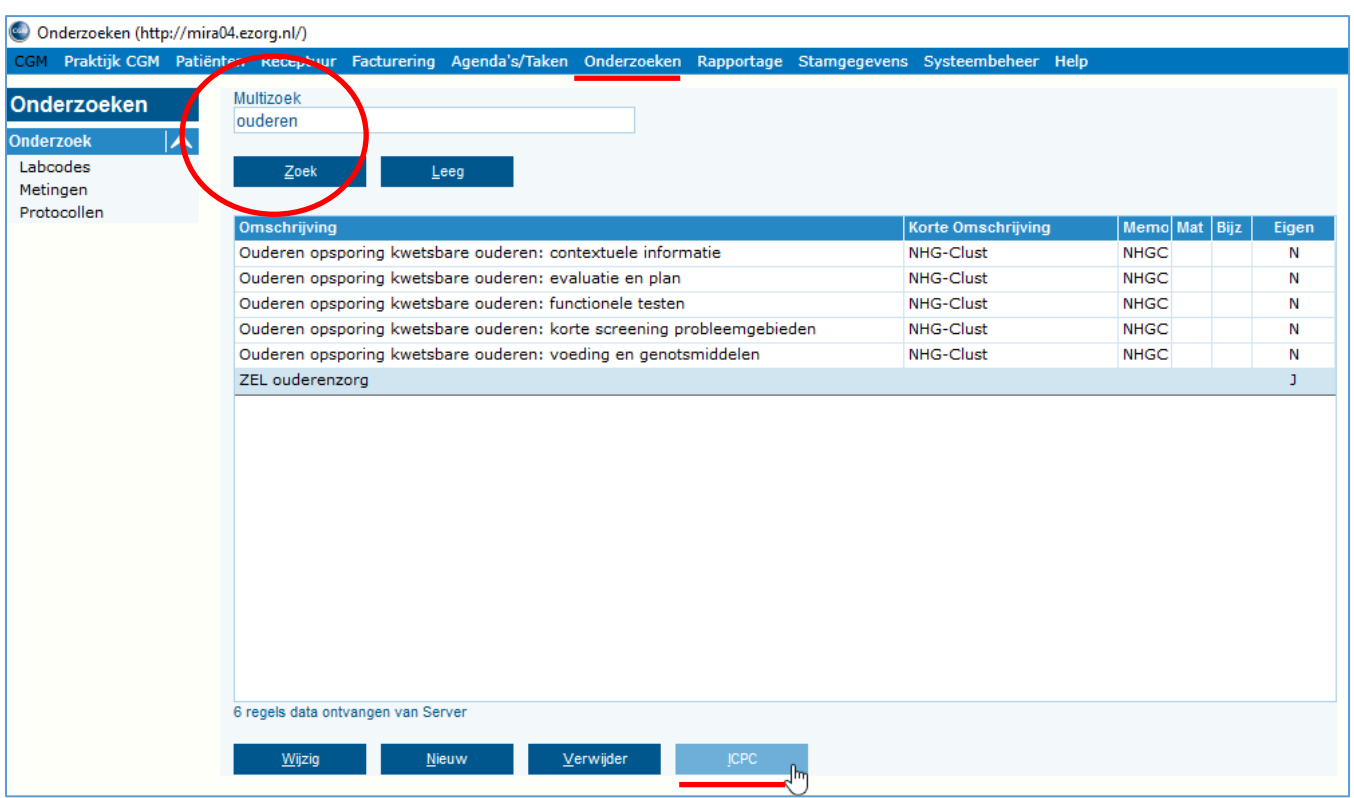

Klik op het vergrootglas naast het ICPC tekstvak

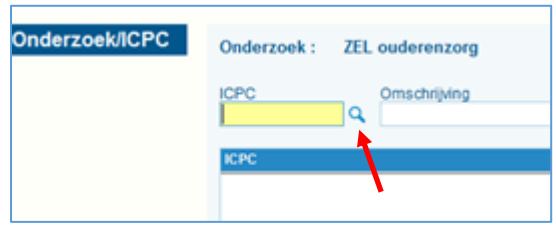

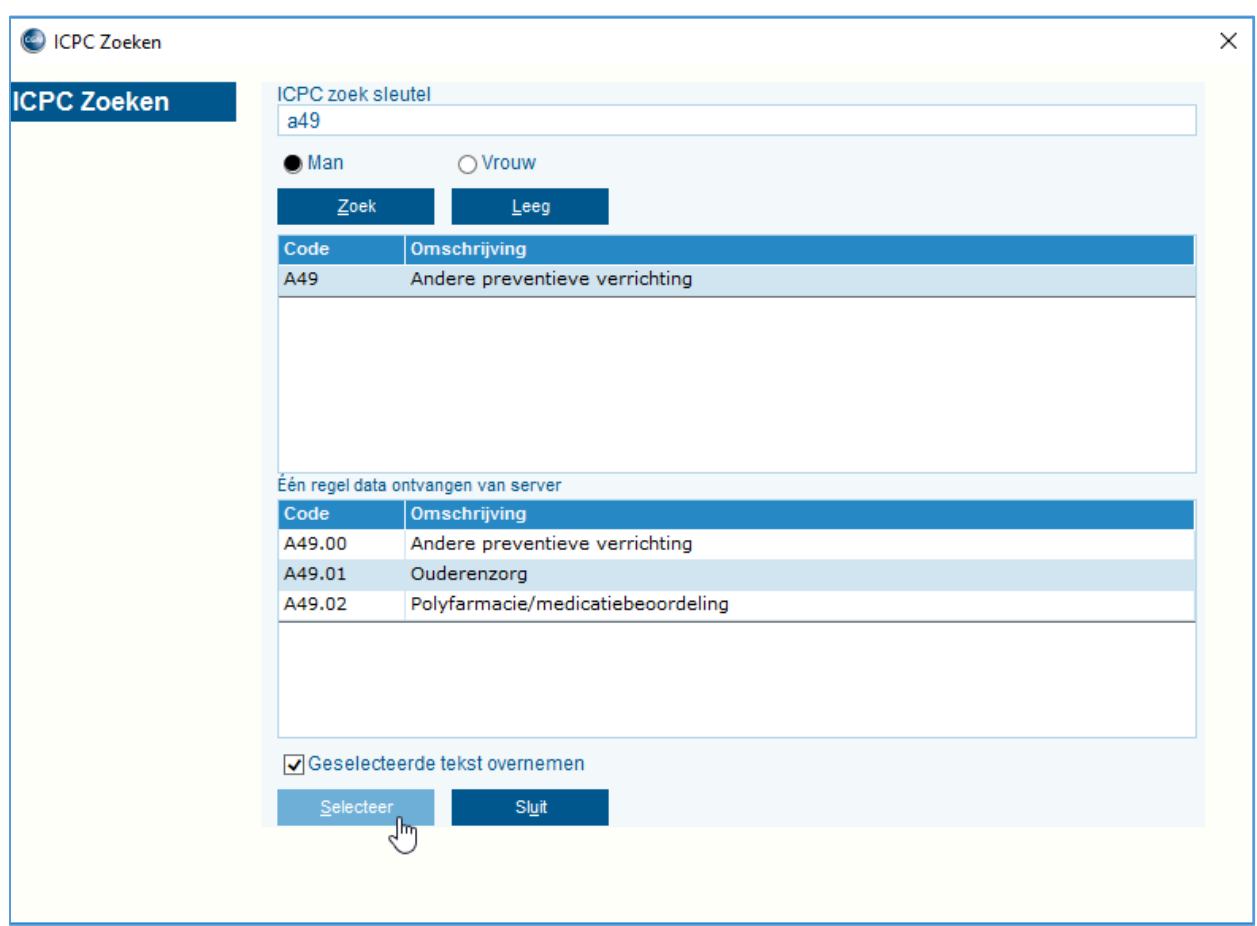

Vul de gewenste ICPC in, in onderstaand voorbeeld is dit a49, en klik op Zoek

- Selecteer de juiste ICPC, in bovenstaand voorbeeld is dit A49.01
- Vink "Geselecteerde tekst overnemen" aan
- Klik op knop Selecteer
- Klik in het volgende scherm onderin op Toevoegen waarna het onderzoek is gekoppeld
- Druk op Sluit om het scherm af te sluiten.

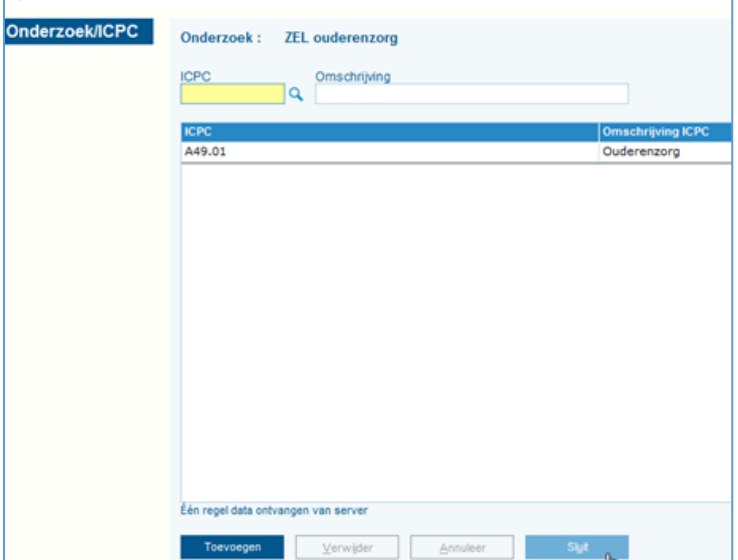

## Deelcontact en onderzoek invullen

- Selecteer in het deelcontact de juiste episode (in het voorbeeld Ouderenzorg)
- Klik op knop Uit/F5

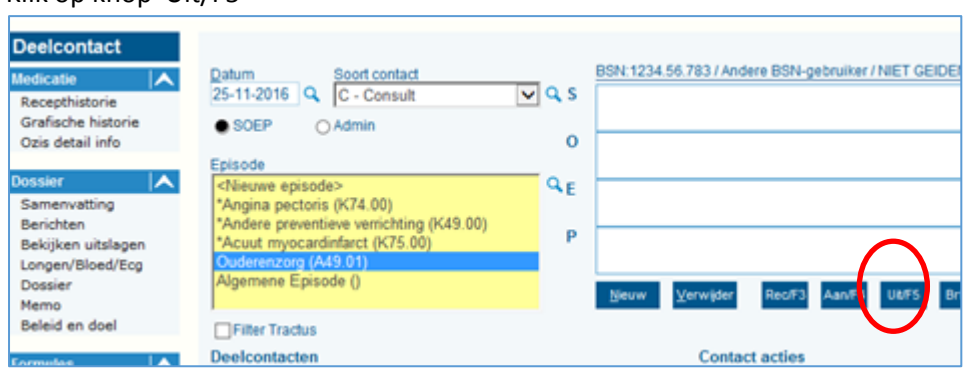

 Het onderzoek, welke is gekoppeld aan de ICPC, opent automatisch waarna deze ingevuld kan worden

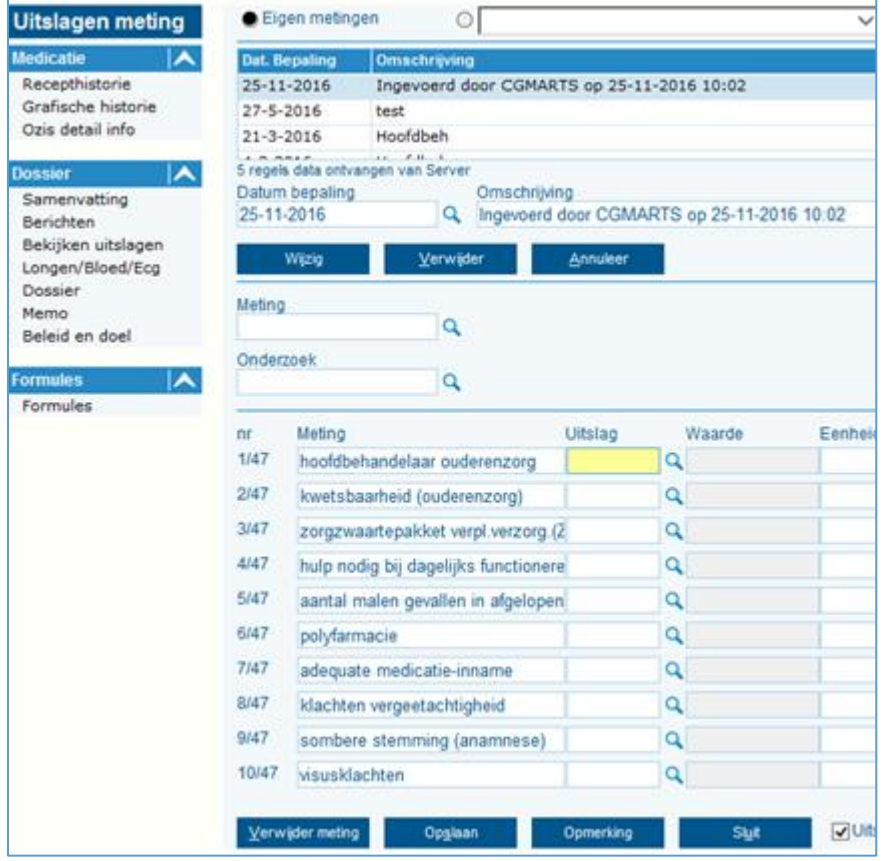